## eGO Academy

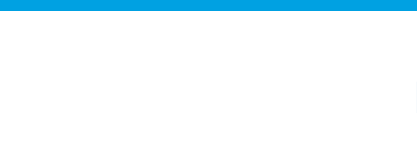

## **Software**

## **How to categorize notes?**

The eGO user has the ability to view notes created in particular categories.

..................................................................................................................................................................

This feature allows you to access only the notes created on a particular subject and create new categories of notes.

To start creating categories, you should perform the following steps:

**1.** Access, for example, the '**Properties'** tab and select the record of a property;

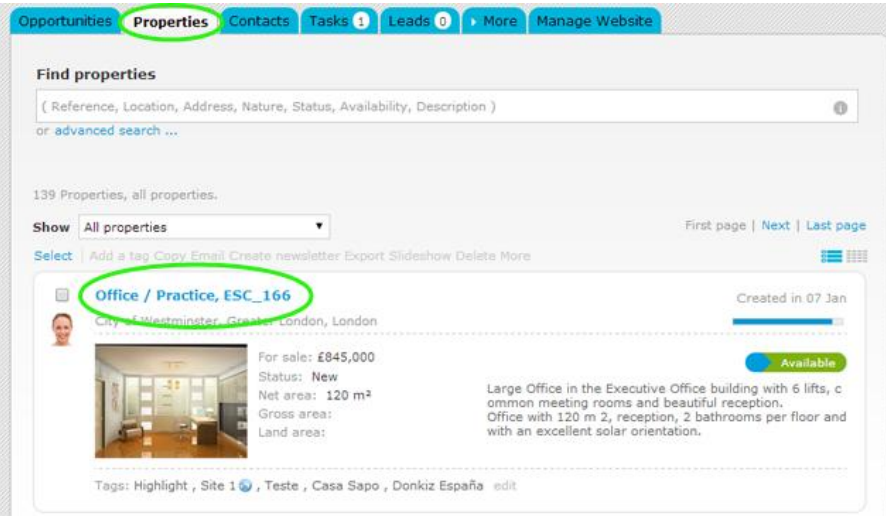

**2.** Within the property record in the section '**Adding note about**' click on '**Select the note type'** to categorize the note you will write;

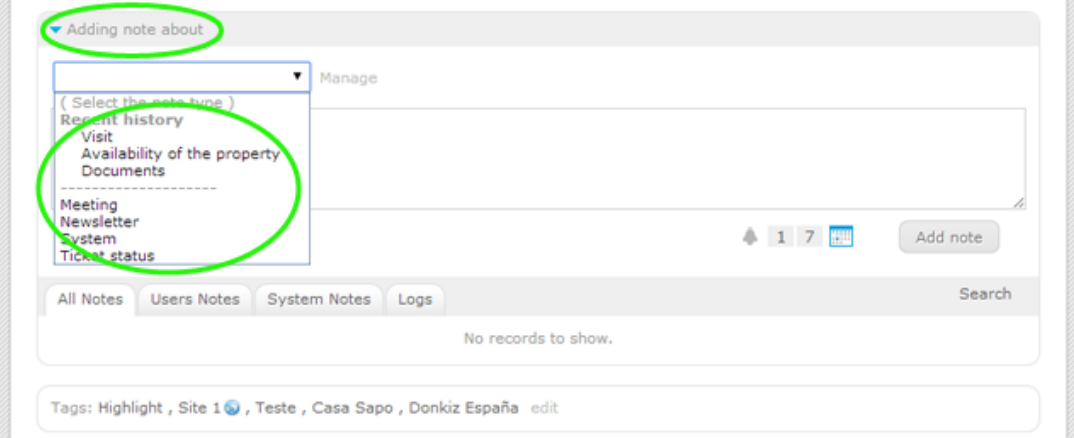

## **3.** To create new categories of notes, click '**Manage**';

**BSI** 

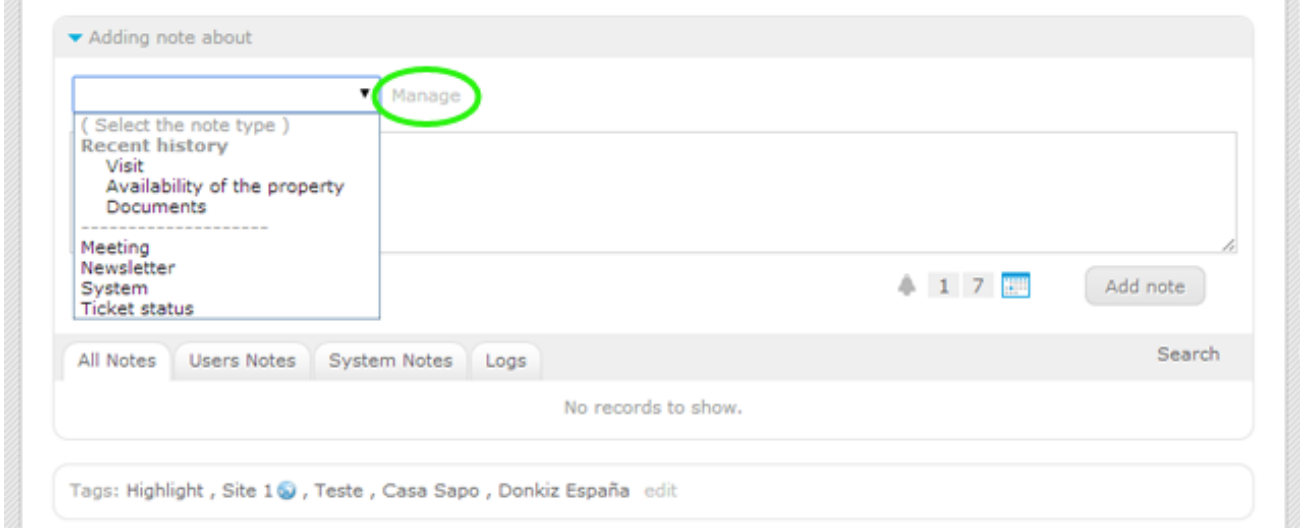

**4.** In the window '**Manage note type'**, in the '**Add note type**' box, write a new desired category and click on '**Create**';

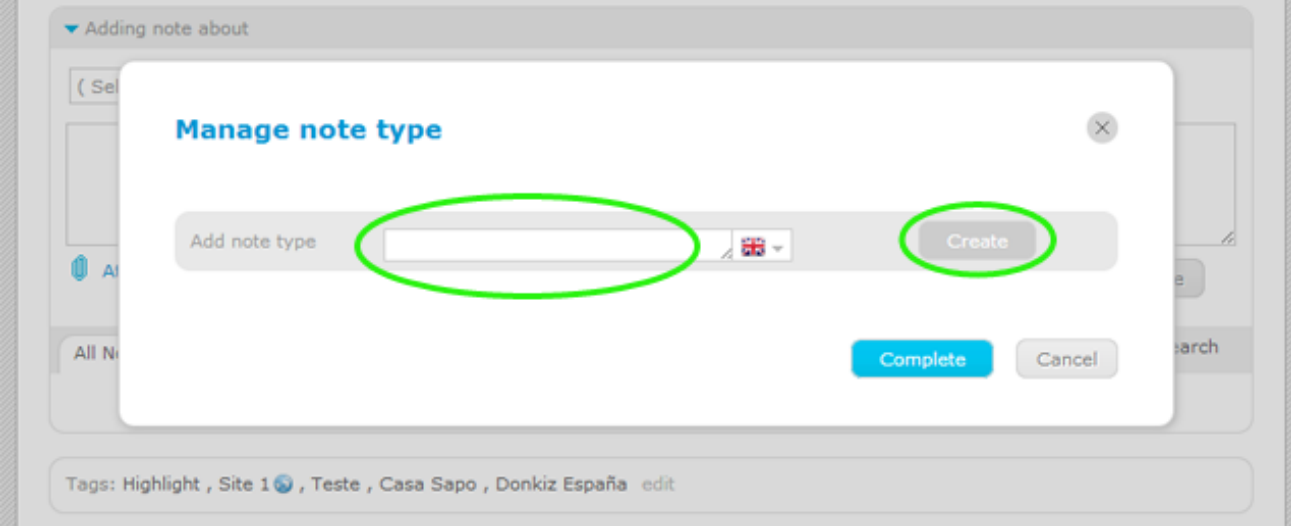

**5.** After creating all categories of notes, click '**Complete**';

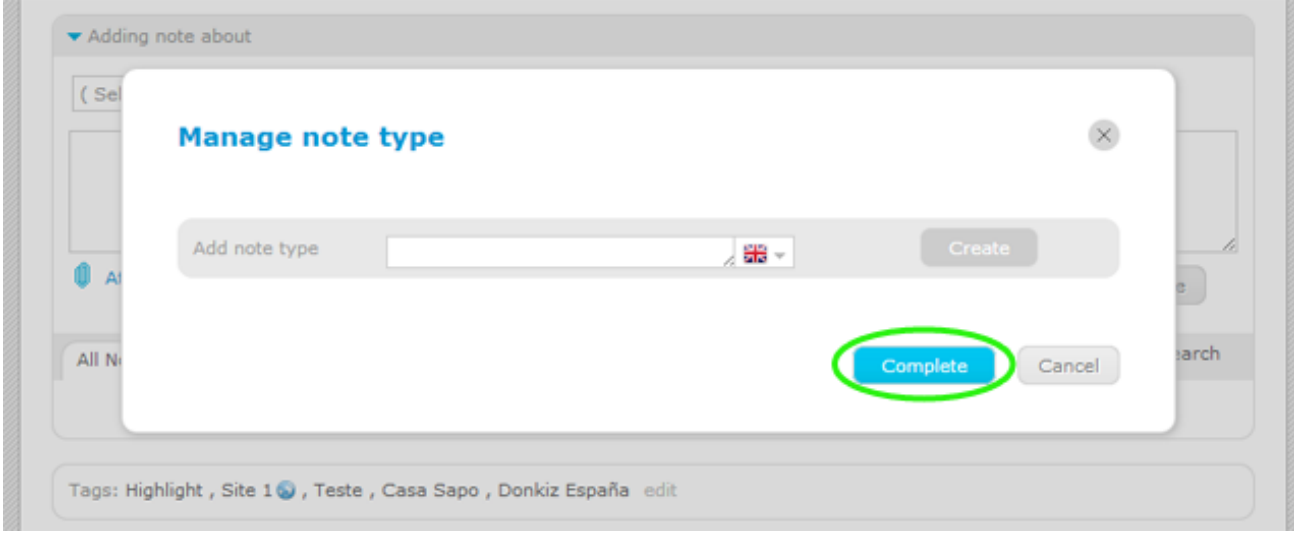

**6.** The new notes categories will be added to the existing list. To use or access the categories created, simply select the desired option in the '**Select the note type'**.

**Note:** To add a note you should always select the type of note.

 $\sim$ 

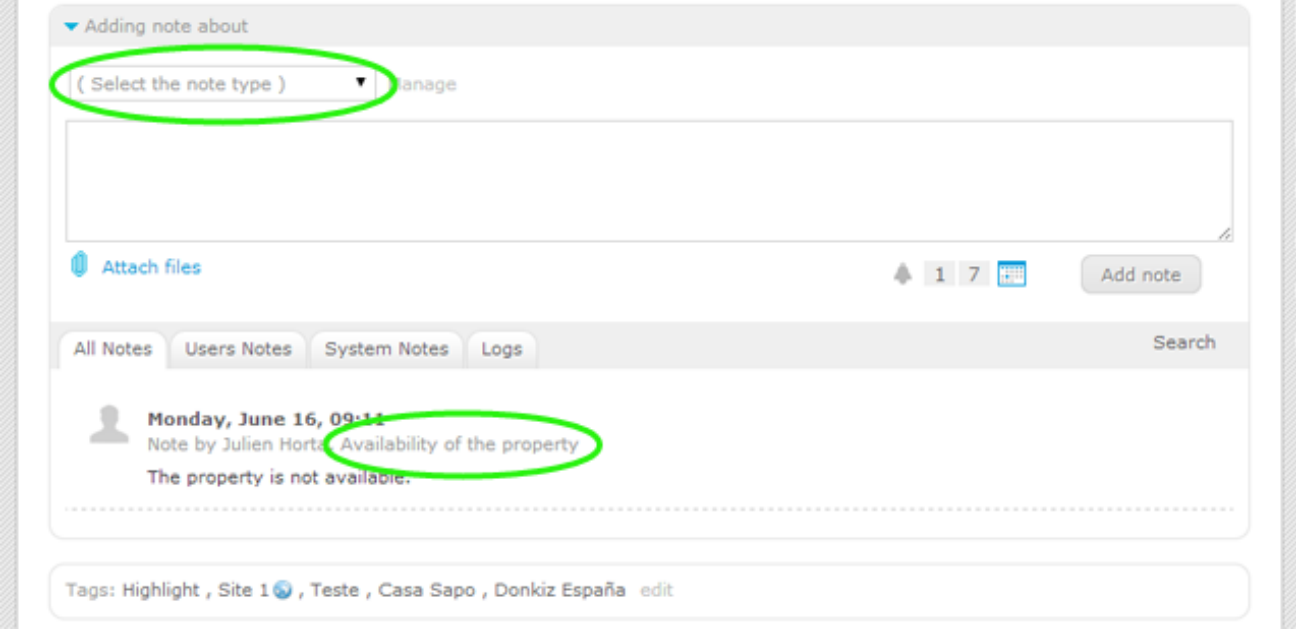

Learn more: http://academy.egorealestate.com

..................................................................................................................................................................

**Questions:** [support@egorealestate.com](file://storage/publico/Angelica%20Rivas/PDF/teste2/site/Academia-Passo%201/support@egorealestate.com)